# 新會商會學校 Google 雲端硬碟登入手冊

1. 開啓 chome 後到 Google 網站(https://www.google.com/)登入雲端硬碟

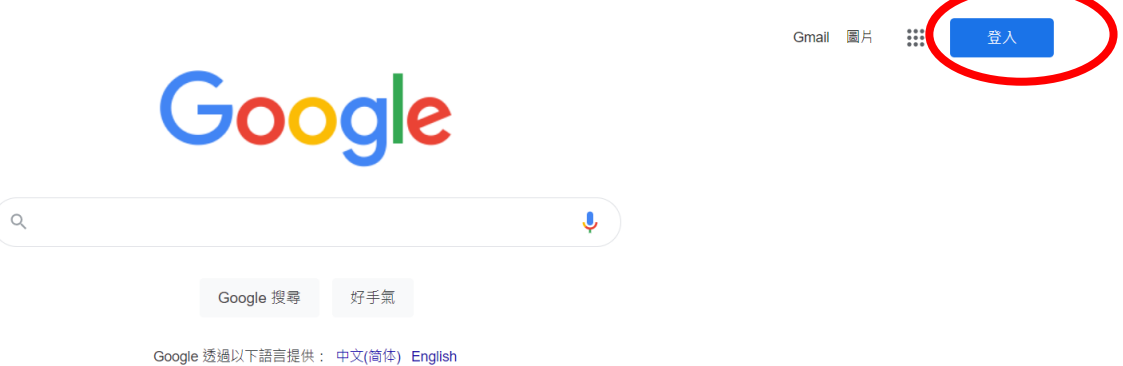

2. 於「電郵地址或電話號碼」欄輸入「學生登入帳戶」,然後按繼續 學生登入帳戶: XXXXXXX@swcss.edu.hk [詳見手冊]

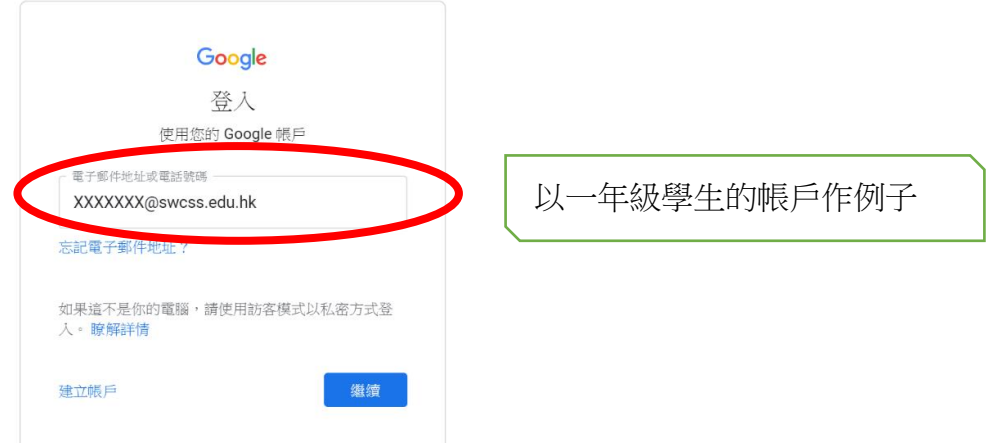

3. 輸入密碼: [詳見手冊] 後按繼續

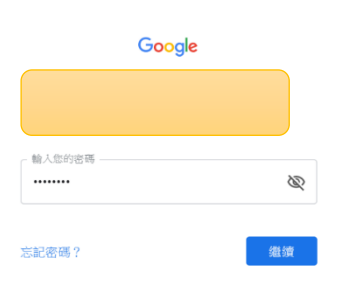

### 4. 如出現以下書面, 按 Accept

#### Google

Welcome to your new account

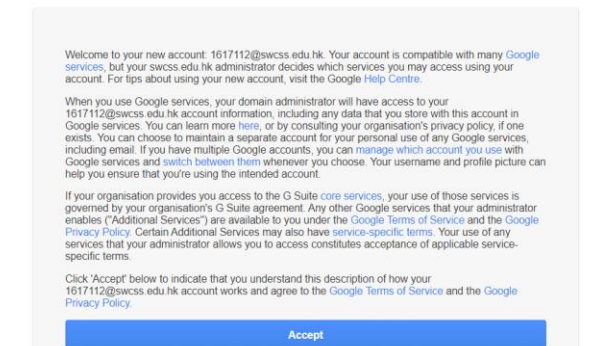

### 5. 選取 Drive

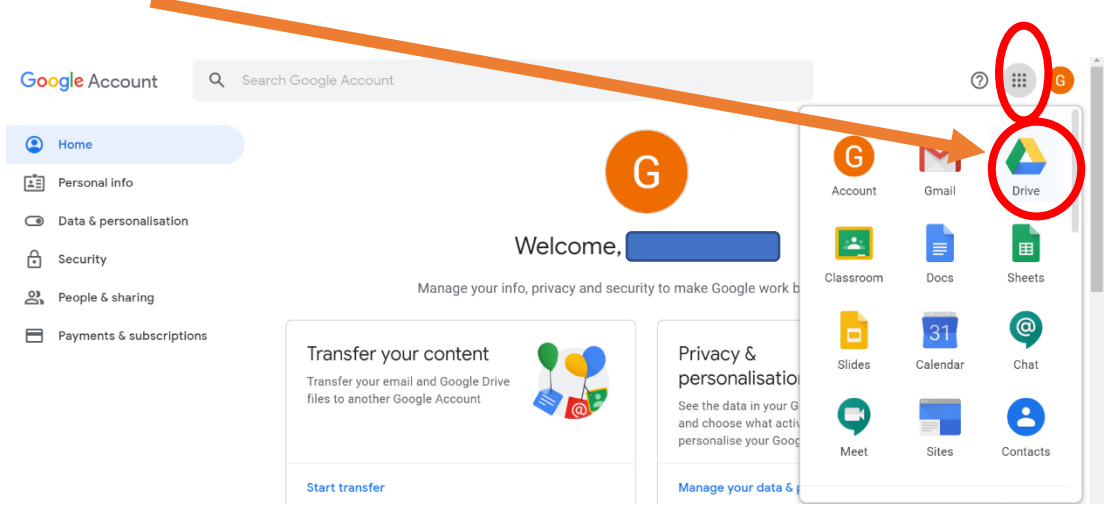

6. 按 Shared drives 後出現下圖。再雙按進入。

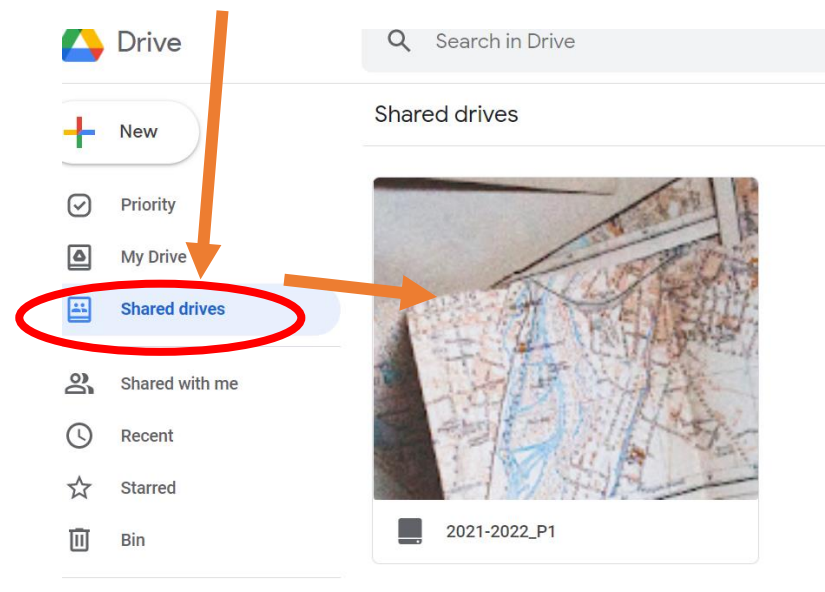

Storage ⌒

## 7. 點選月份和日期

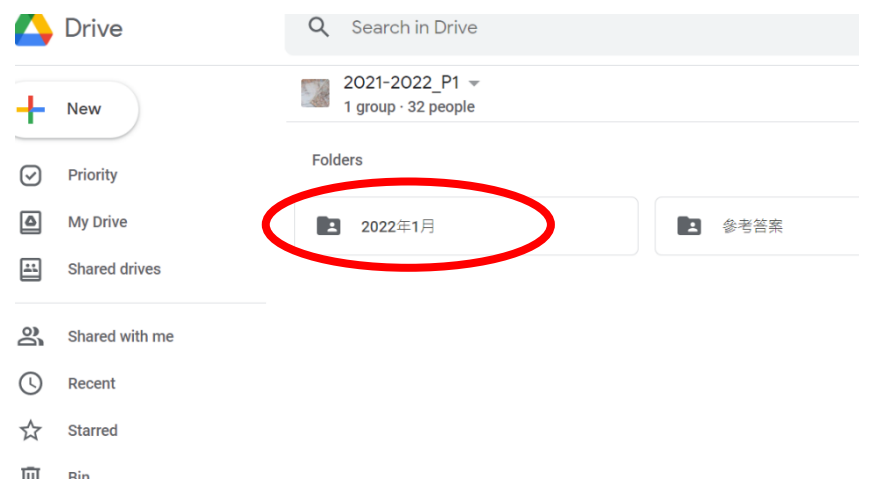

## 8. 點選科目

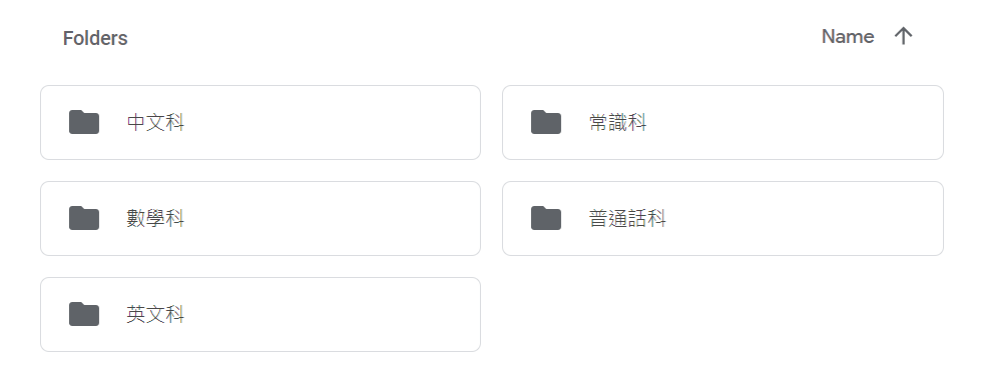